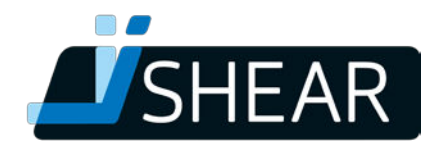

## **Performing a firmware update with the iShear App on an Android device**

**Follow these steps to update your firmware to version a version > 1.35:**

*Please note: If you turn on your device's Bluetooth function, do not try to connect to the iShear through your device's Bluetooth connection pop-up screen. Ignore the pop-up screen and go to the iShear app. You only have to connect to the iShear within the iShear app.* 

*Please note: To make sure that you don't lose the measurement data (Logs, Files)made with your current firmware, please upload your saved Files and/or Logs before performing the update.* 

- 1. Turn on iShear (press on button for about 2 seconds)
- 2. Login to the App and connect to the iShear.
- 3. Go to menu
- 4. Tap 'support'
- 5. Tap 'firmware'
- 6. You will see a notification with 'To update the firmware, the iShear will be reset. Would you like to continue?'  $\rightarrow$  Tap 'Yes'
- 7. The iShear automatically turns off
- 8. The iShear app automatically closes.
- 9. Open the iShear app
- 10. Tap 'Scan done press to scan again'
- 11. Select 'OAD Target'
- 12. An Update screen pops up  $\rightarrow$  press 'Start Programming' **Please note:** If this Update screen does not pop up, close the App and start over from step 9.
- 13. After the update is finished you can reconnect to your iShear
- 14. Tap 'Scan done press to scan again'
- 15. Tap to select the iShear
- 16. Go to menu
- 17. Tap 'support'
- 18. Tap 'Erase all data on iShear memory'
- 19. Go back to the measurement screen.
- 20. The iShear is now ready for use. The iShear measurement screen could show a complete red measurement bar. If this is the case, then simply press reset.

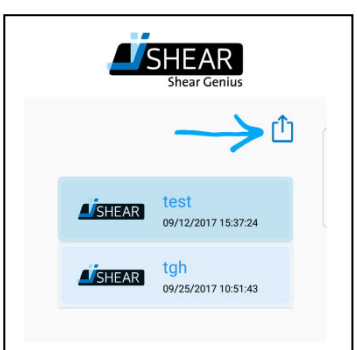